# 添付ファイルアップロードご利用操作ガイド

株式会社大塚商会

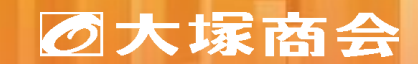

Copyright©2024 OTSUKA CORPORATION All Rights Reserved.

### **目次**

アルファメールプレミアで添付アップロード機能を利用するための手順を紹介します。

### **1.どこでもキャビネットの設定を行う**

- **- [ログイン](#page-2-0)**
- **- [初期設定](#page-3-0)**
- **- [ユーザーの作成](#page-4-0)**
- **2.アルファメール プレミアの設定を行う**
	- **- [どこキャビ連携](#page-5-0)**
	- **- [アカウント連携](#page-6-0)**

**3.[ファイルを添付したメールを送信する](#page-8-0) 4.URL[通知メールからファイルをダウンロードする](#page-9-0)**

**5.[ファイル送信の依頼の状態を確認する](#page-10-0)**

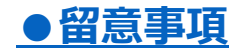

# <span id="page-2-0"></span>**1.どこでもキャビネットの設定を行う(ログイン)**

#### どこでもキャビネットの設定を行うために、管理者画面にログインして、設定を行います。 <https://dococab.tayoreru.com/> (どこでもキャビネット会員サイト)

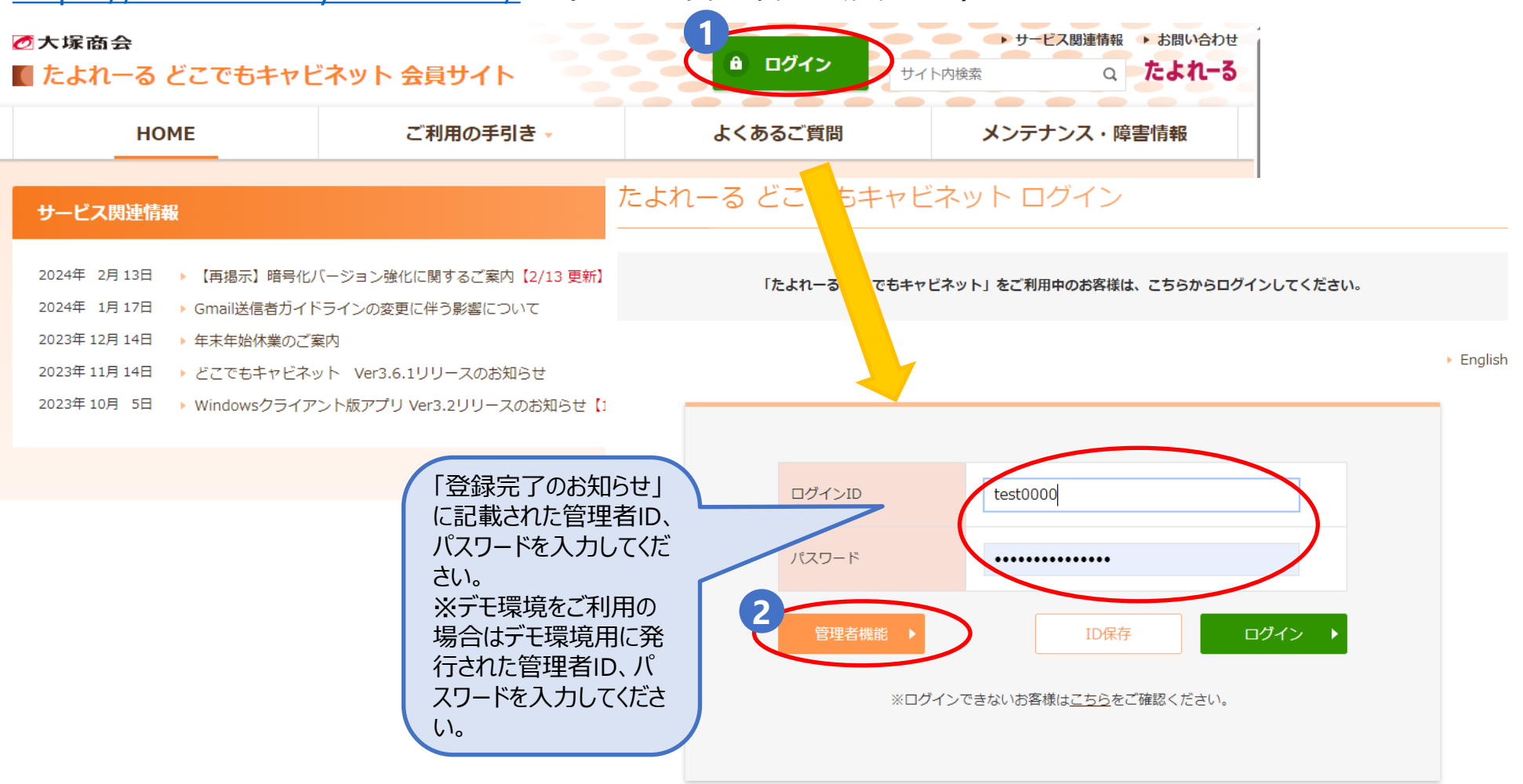

**どこでもキャビネット**

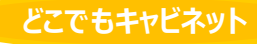

### <span id="page-3-0"></span>**1.どこでもキャビネットの設定を行う(初期設定)**

最初に、管理者のメールアドレスとタイトル(会社名等)の登録をします。 ※ここで設定した内容は、後で変更することができます。

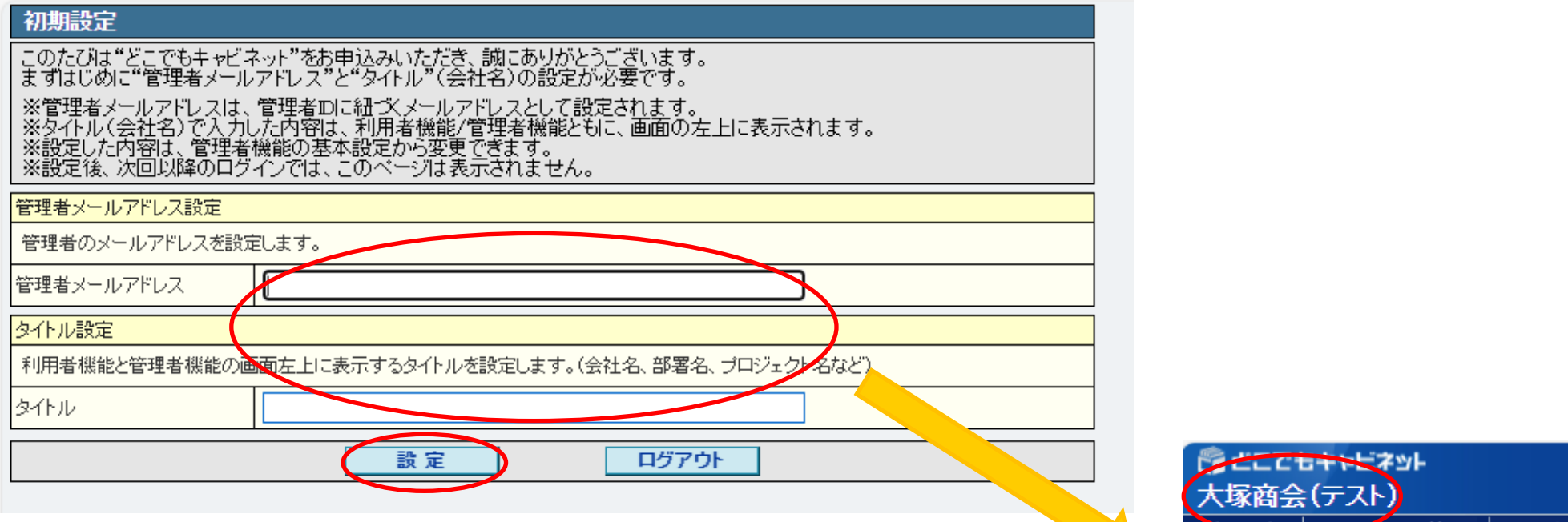

タイトル設定で設定した文字列は、利用者機能、管理者機能のヘッダー タイトルとして左上に表示されます。

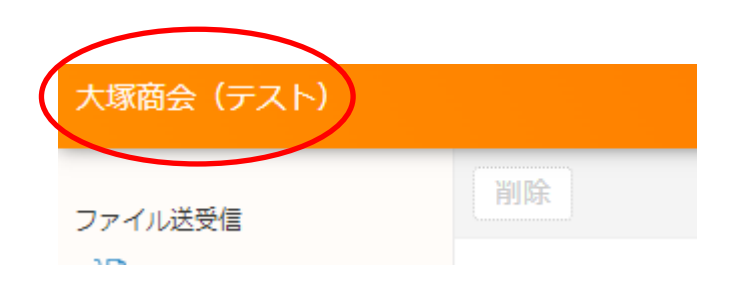

基本設定 キャビネット管理

ファイ

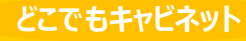

## <span id="page-4-0"></span>**1.どこでもキャビネットの設定を行う(ユーザーの作成)**

どこでもキャビネットの利用者を、ユーザーとして登録します。

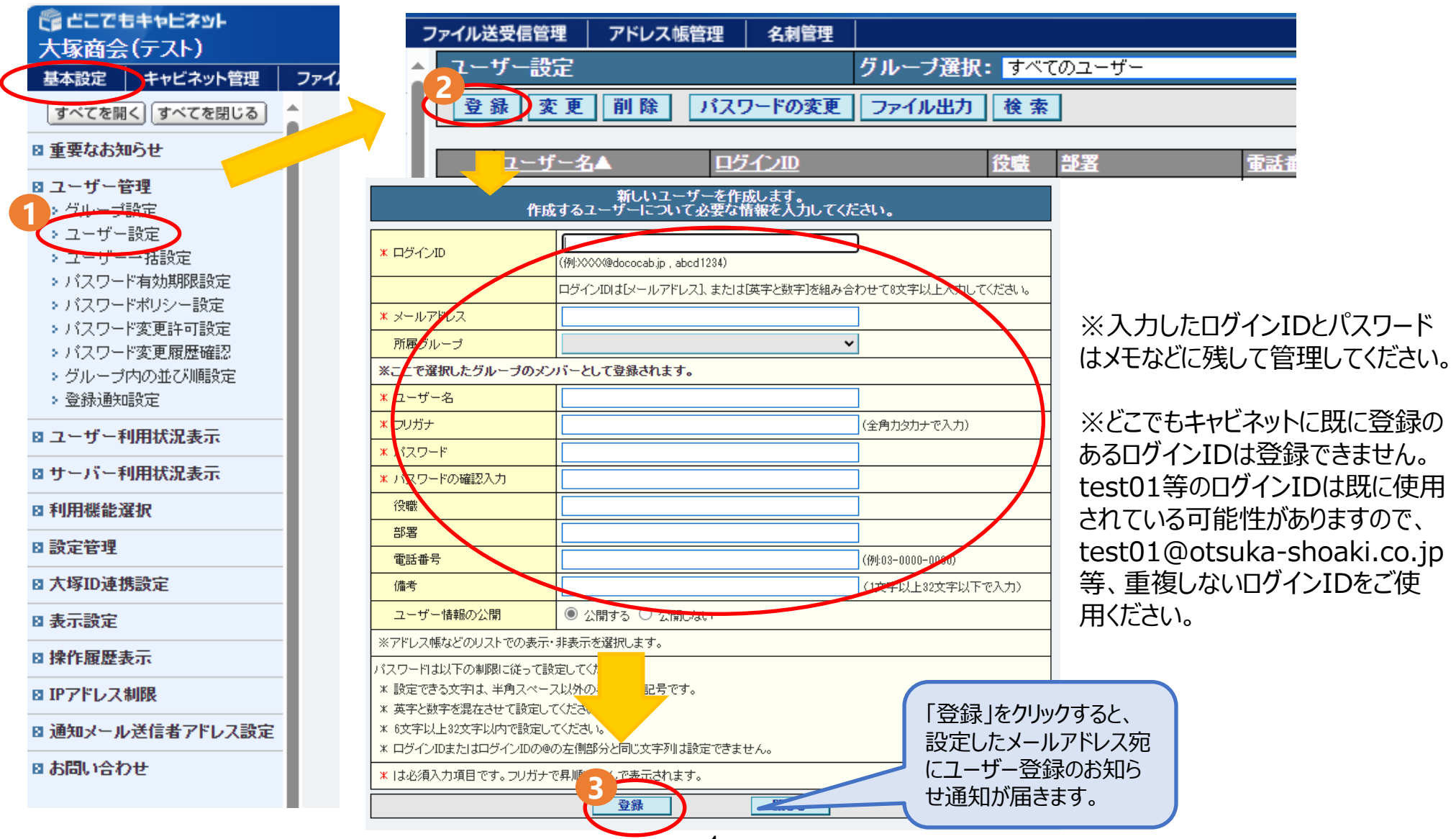

# <span id="page-5-0"></span>**2.アルファメール プレミアの設定を行う(どこキャビ連携)**

#### アルファメールプレミアの管理者画面から、どこでもキャビネットの連携を行うための設定を行います。

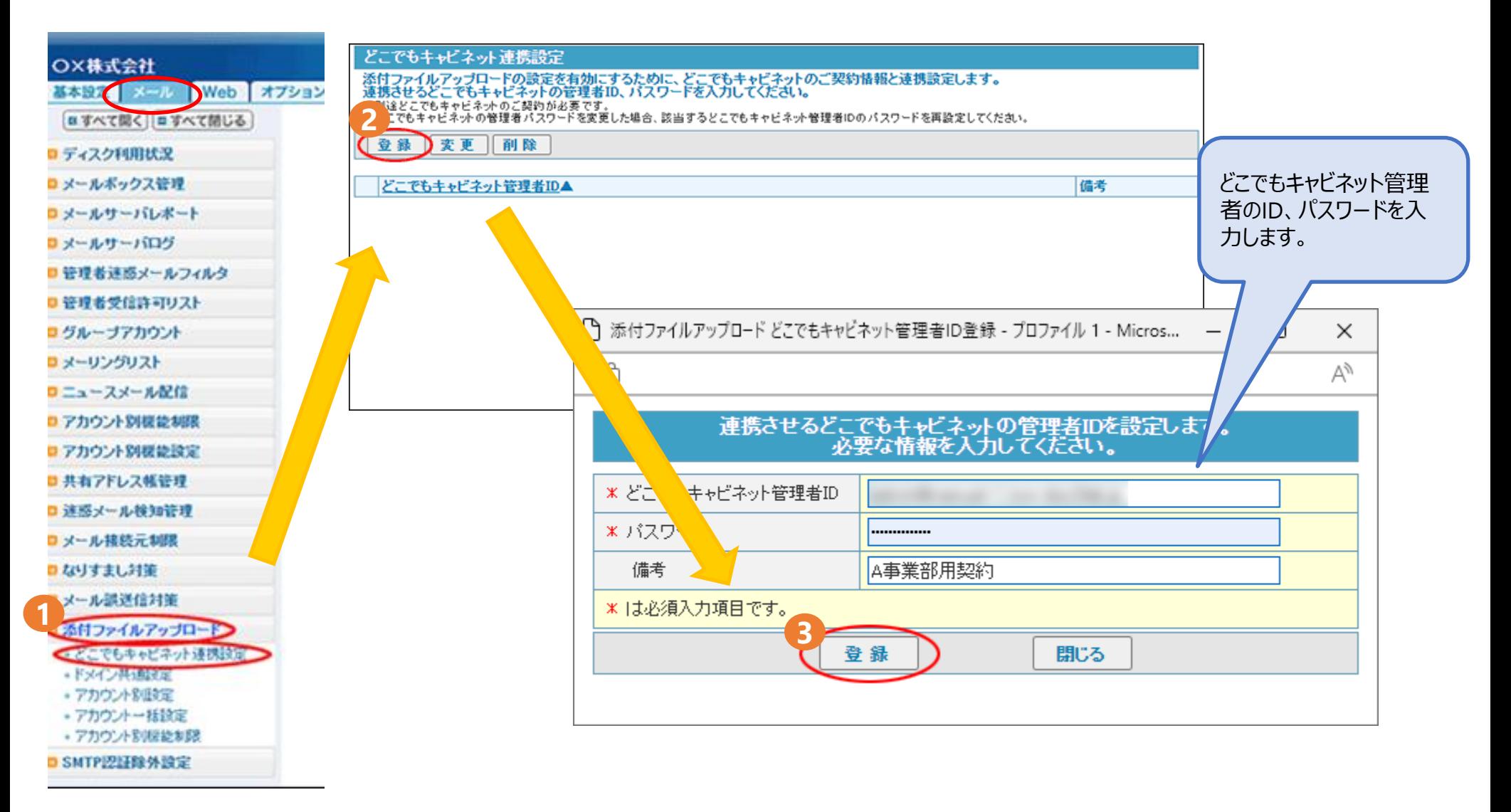

**アルファメール プレミア**

# <span id="page-6-0"></span>**2.アルファメール プレミアの設定を行う(アカウント連携)**

### メール添付機能を利用するアルファメールプレミアのアカウントの設定を行います。

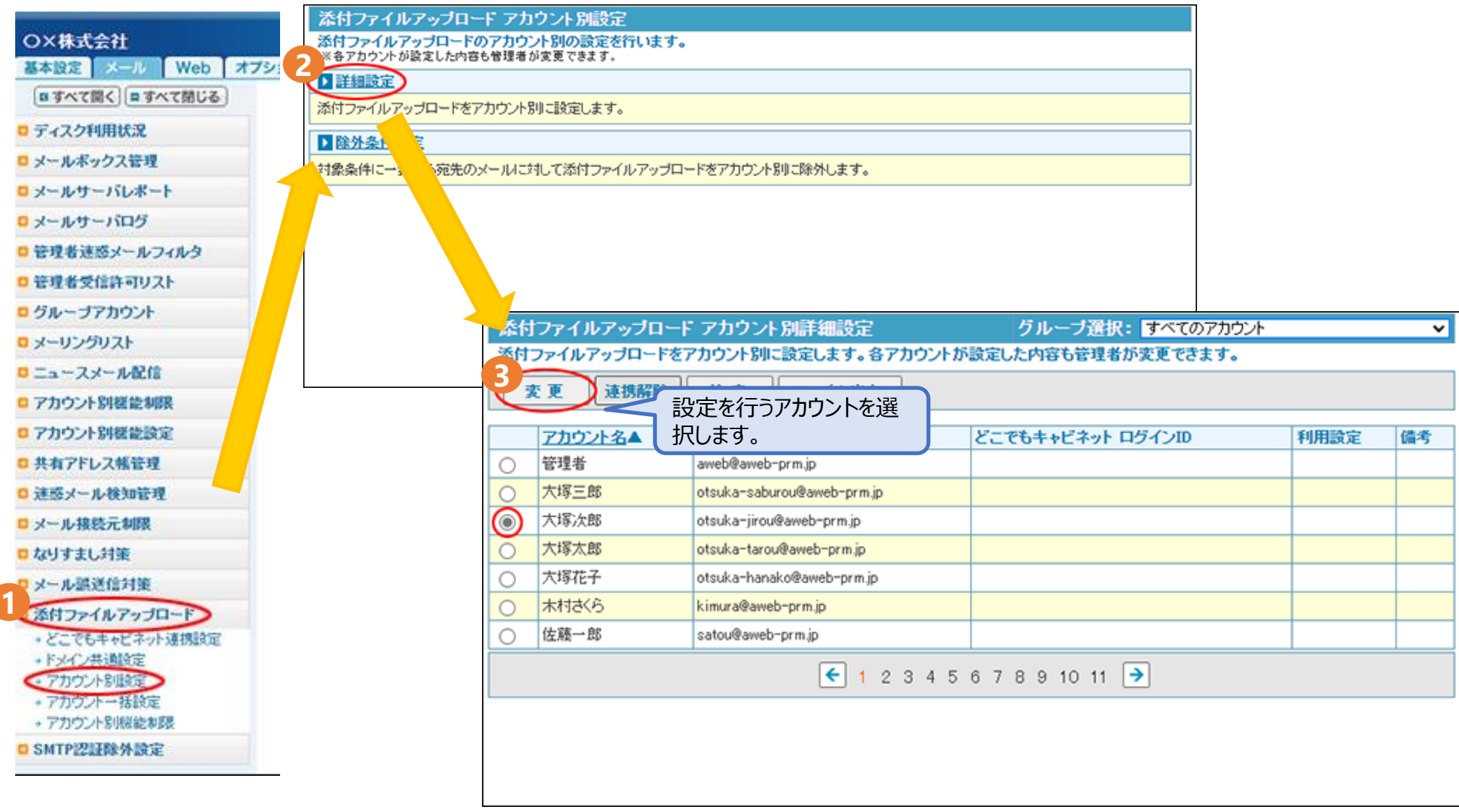

**アルファメール プレミア**

# **2.アルファメール プレミアの設定を行う(アカウント連携)**

### メール添付機能を利用するアルファメールプレミアのアカウントの設定を行います。

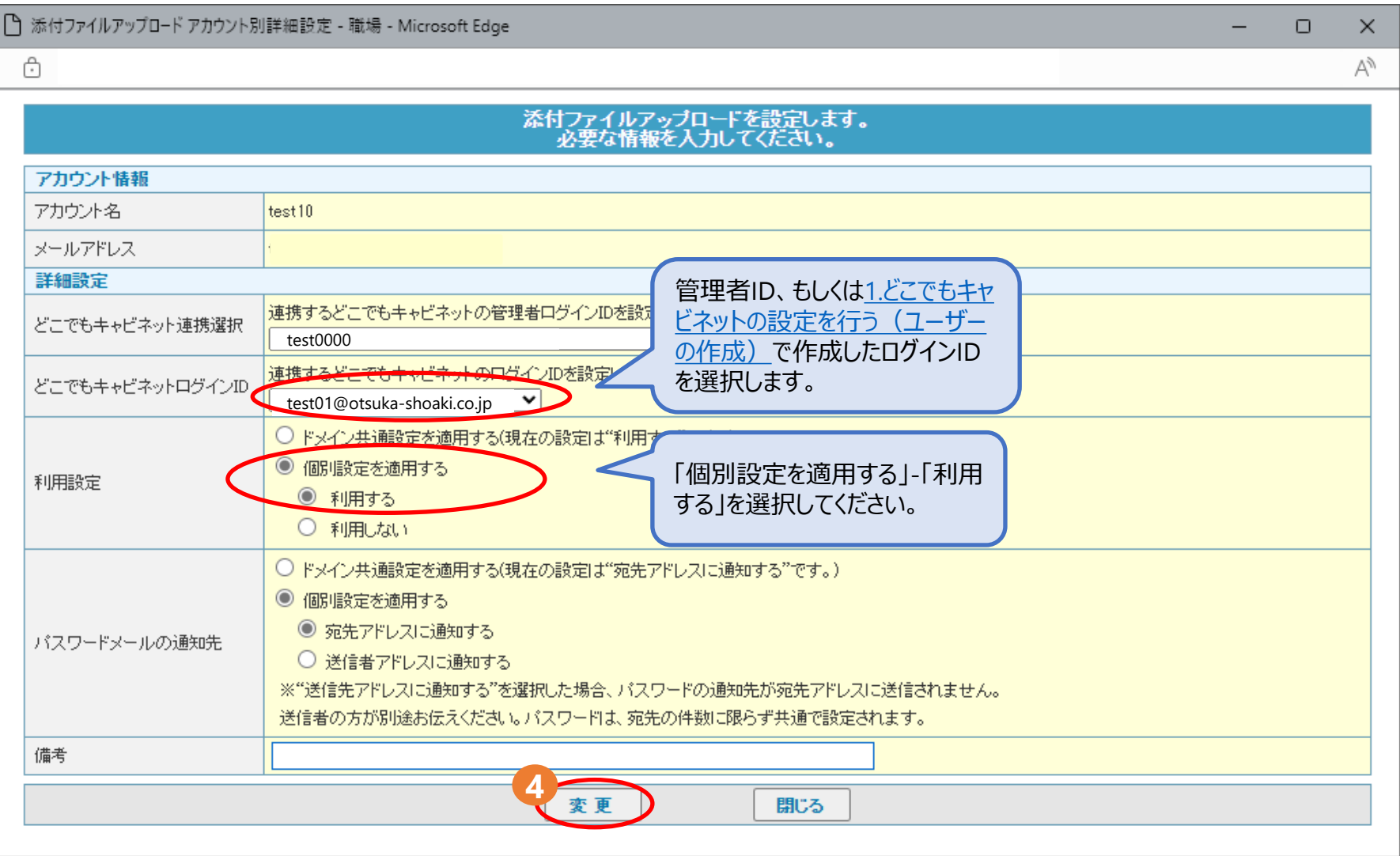

**アルファメール プレミア**

## <span id="page-8-0"></span>**3.ファイルを添付したメールを送信する**

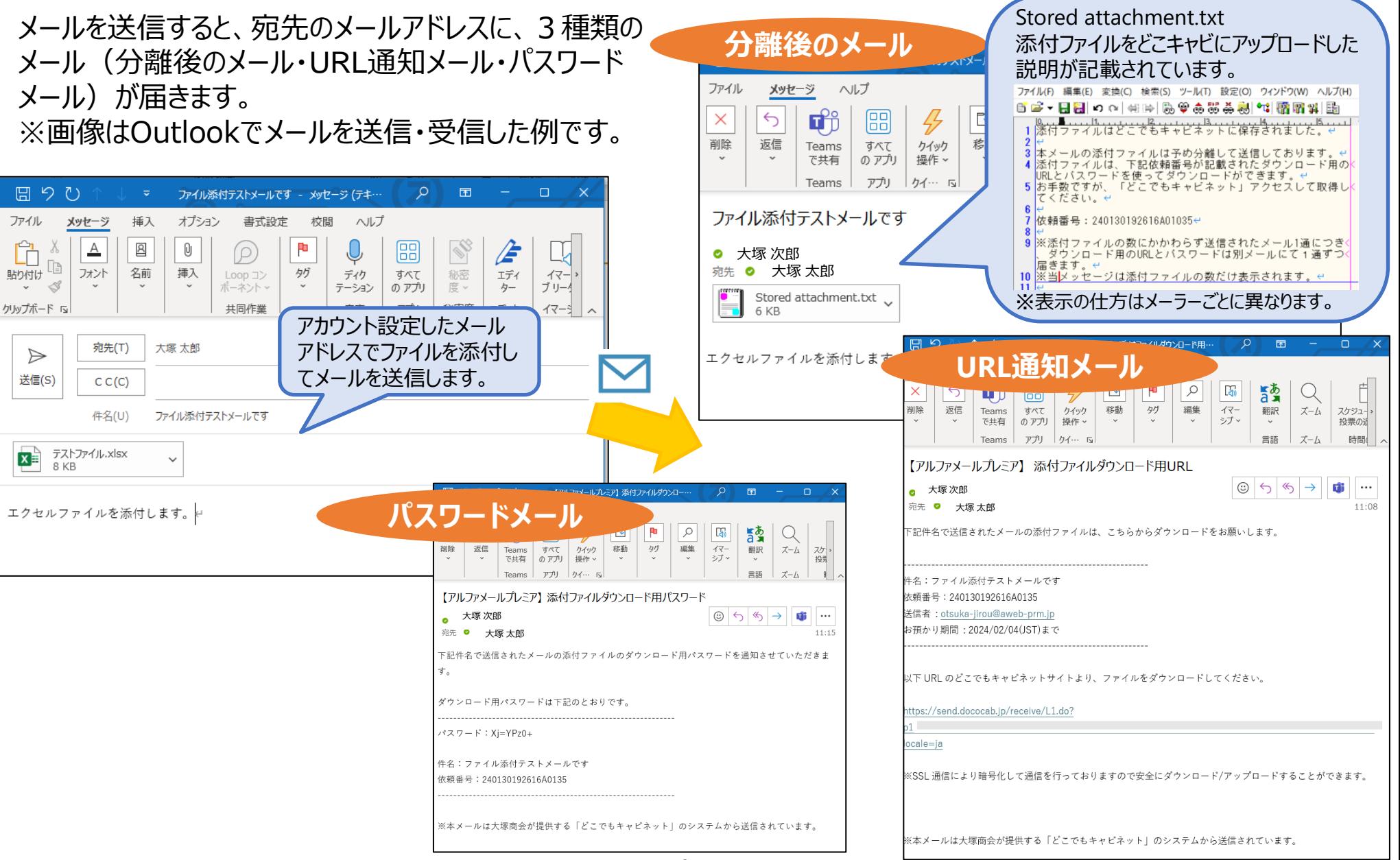

<span id="page-9-0"></span>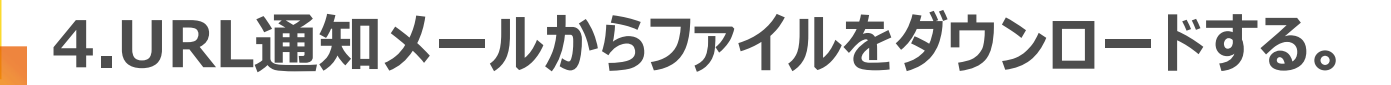

#### URL通知メールから、ファイルをダウンロードします。

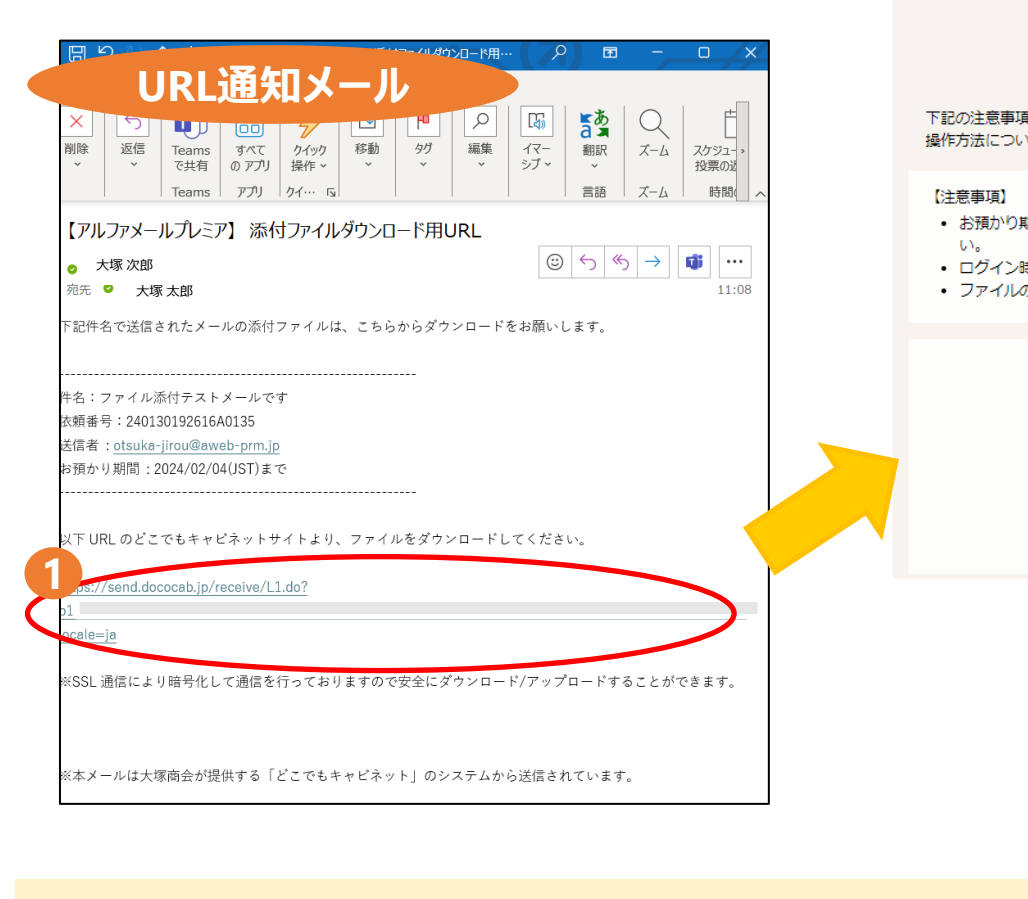

ファイルのダウンロード手順は下記URLでも詳細に説 明しています。必要に応じてメール受信者の方へご案 内ください。 [ファイルの受け取り](https://dococab.tayoreru.com/support/du_manual.html?oeid=dc;receive_login#anc-03)(ダウンロード)手順

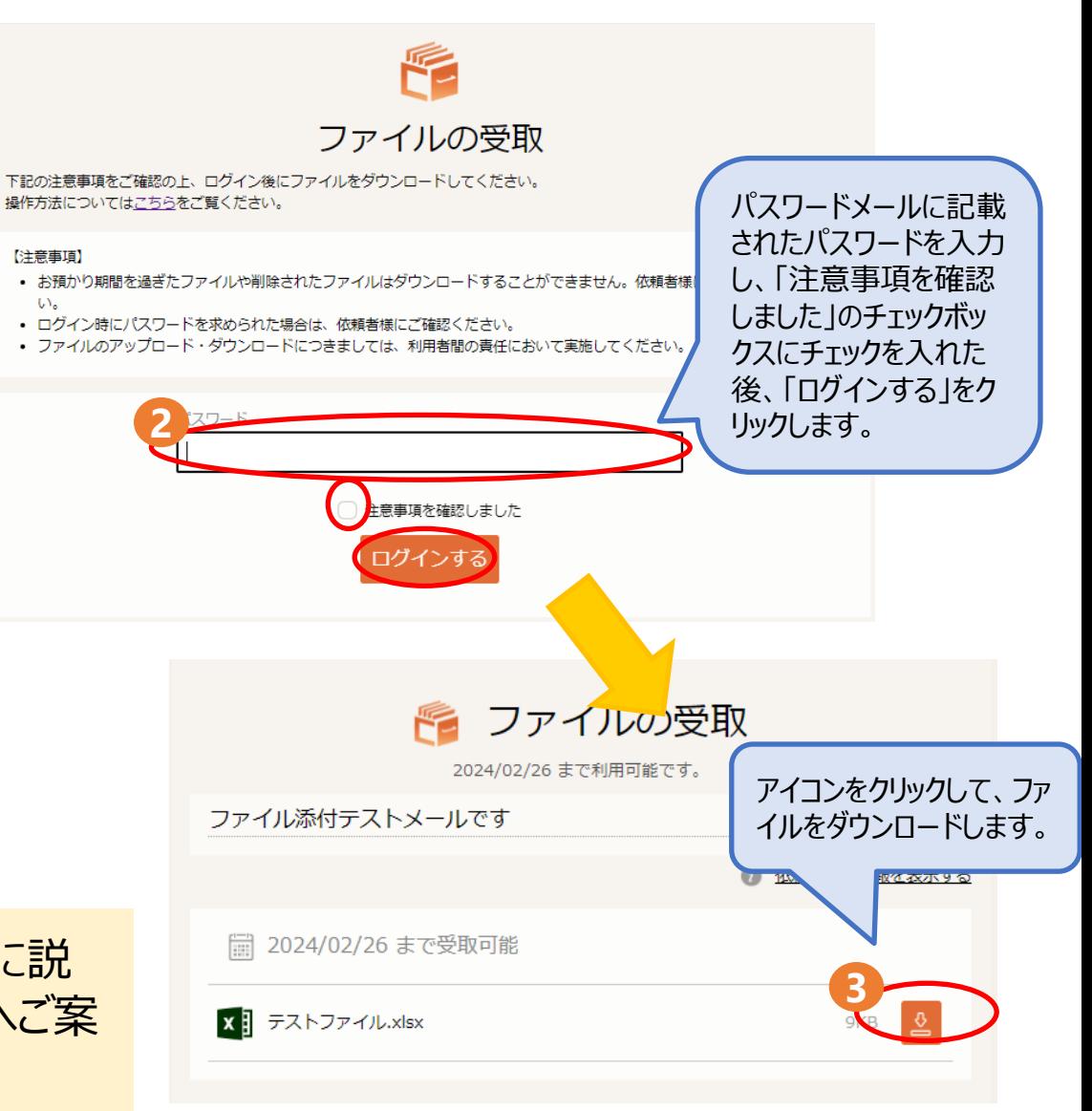

### <span id="page-10-0"></span>**5.ファイル送信の依頼の状態を確認する**

#### どこでもキャビネットの利用者機能から、ファイル送信の依頼の状態を確認できます。

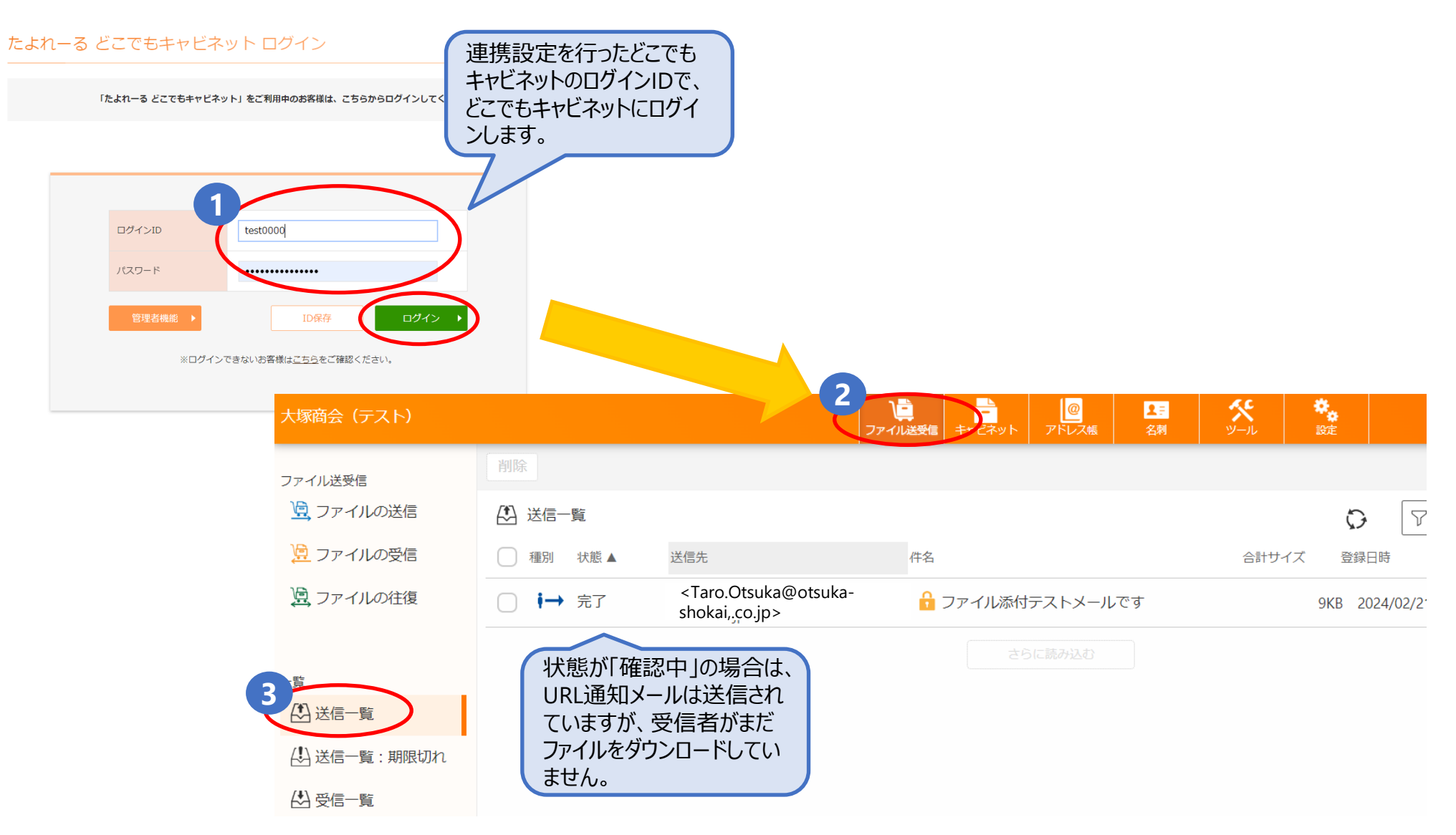

**どこでもキャビネット**

<span id="page-11-0"></span>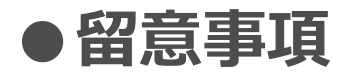

- 本機能を利用することで、どこでもキャビネットのディスク領域の容量を消費します。使用容量はどこでもキャビネット の管理者機能「サーバー利用状況」で確認することができます。
- 本機能を利用した際のダウンロードURLの有効期限は、どこでもキャビネットの管理者機能「有効期限設定」の有 効期限の初期値に設定された値になります。
- どこでもキャビネットの管理者機能「利用機能選択」でファイル送受信を「利用しない」に選択している場合でも、本 機能はご利用できます。
- どこでもキャビネットの管理者機能「承認設定」でファイル送受信の依頼の承認機能は、本機能の動作に影響しま せん。